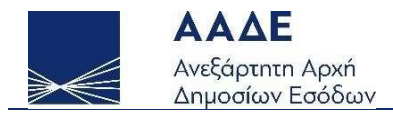

# Οδηγίες για τη χρήση της εφαρμογής «Δικαιολογητικά Επιστρεπτέων Προκαταβολών» myBusinessSupport

Αθήνα 16/06/2021

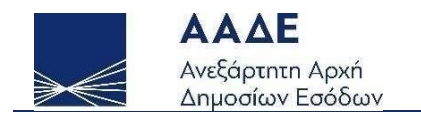

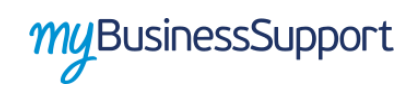

# Πίνακας Περιεχομένων

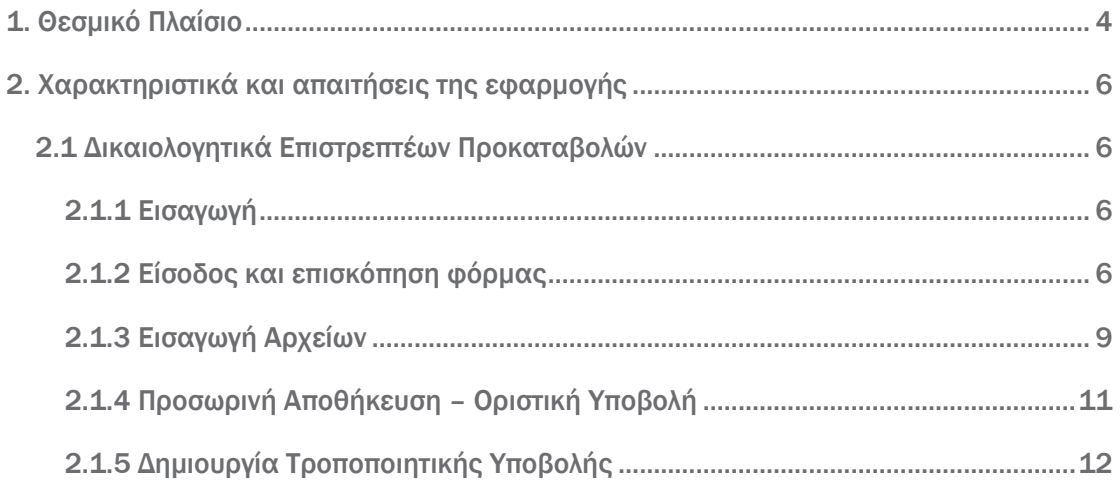

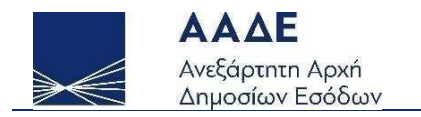

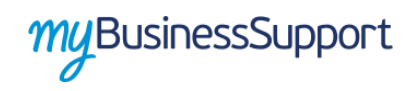

## Περιεχόμενα Εικόνων

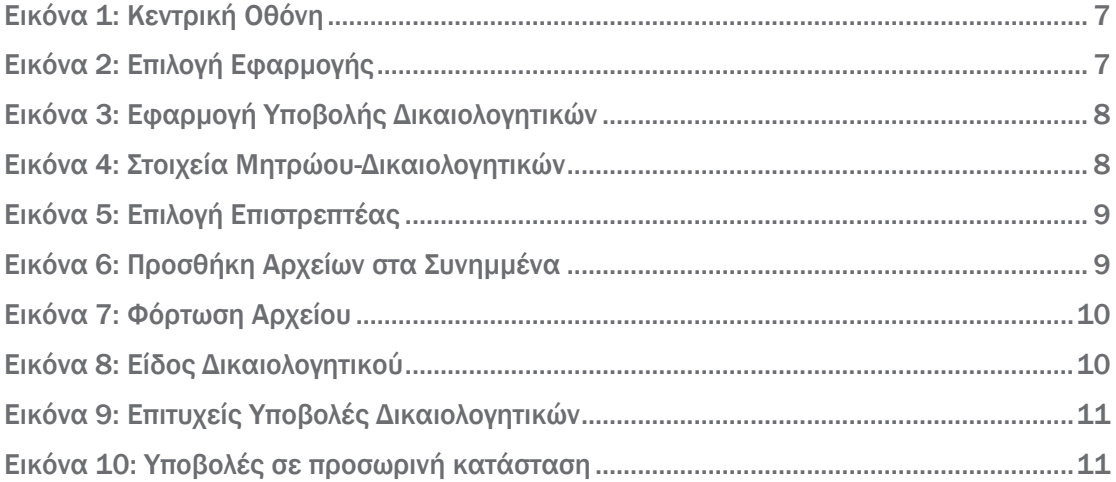

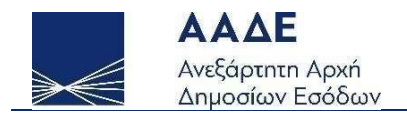

## <span id="page-3-0"></span>1. Θεσμικό Πλαίσιο

Η παρούσα ενότητα αποτελεί την πρώτη του εγγράφου και περιγράφει το Θεσμικό Πλαίσιο.

- 1. ΚΥΑ ΓΔΟΥ 94/2020 (ΦΕΚ Β΄ 1645/3.5.2020) Άρθρο 9 παρ.2
- 2. ΚΥΑ ΓΔΟΥ 148/2020 (ΦΕΚ Β΄2729/4.7.2020) Άρθρο 11 παρ. 2
- 3. ΚΥΑ ΓΔΟΥ 233/2020 (ΦΕΚ Β΄4471/11.10.2020) Άρθρο 10 παρ. 2
- 4. ΚΥΑ ΓΔΟΥ 281/2020 (ΦΕΚ Β΄5047/14.11.2020) Άρθρο 10 παρ. 2
- 5. ΚΥΑ ΓΔΟΥ 19/2021 (ΦΕΚ Β΄236/25.1.2021) Άρθρο 11 παρ. 2
- 6. ΚΥΑ ΓΔΟΥ 232/2021 (ΦΕΚ Β΄804/1.3.2021) Άρθρο 11 παρ. 2
- 7. ΚΥΑ ΓΔΟΥ 420/2021 (ΦΕΚ Β΄1689/25.4.2021) Άρθρο 10 παρ. 2

Κατ΄εφαρμογή των ανωτέρω διατάξεων οι επιχειρήσεις που έλαβαν ενίσχυση με τη μορφή επιστρεπτέας προκαταβολής βάσει του Προσωρινού Πλαισίου, οφείλουν να υποβάλλουν μέσω της ηλεκτρονικής πλατφόρμας "myBusinessSupport", μέχρι την 30η Ιουνίου 2021 τα δικαιολογητικά που προβλέπονται στο Παράρτημα ΙΙ.Β. των ανωτέρω Κοινών Υπουργικών Αποφάσεων

Συγκεκριμένα απαιτείται να επισυναφθούν μέσω της ειδικής εφαρμογής «Υποβολή Δικαιολογητικών Επιστρεπτέων Προκαταβολών» τα κάτωθι:

1. Υπεύθυνη δήλωση του λογιστή της επιχείρησης που να βεβαιώνει ότι η επιχείρηση την 31.12.2019 (ανάλογα με την νομική μορφή και το είδος βιβλίων της επιχείρησης), σύμφωνα με τα αναγραφόμενα στο σημείο Α του Παραρτήματος Ι «Ορισμός Προβληματικής Επιχείρησης»:

- είτε δεν είχε απολέσει πάνω από το ήμισυ του εγγεγραμμένου της κεφαλαίου λόγω συσσωρευμένων ζημιών,

- είτε δεν είχε απολέσει πάνω από το ήμισυ του κεφαλαίου της, όπως εμφαίνεται στους λογαριασμούς της εταιρείας, λόγω συσσωρευμένων ζημιών.

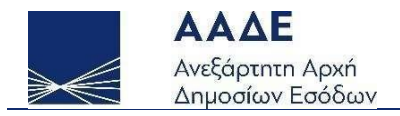

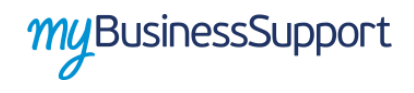

Το ανωτέρω δεν απαιτείται στην περίπτωση ανεξάρτητων ατομικών επιχειρήσεων, καθώς και στην περίπτωση των μικρών και πολύ μικρών επιχειρήσεων.

Επιπλέον, εάν πρόκειται για μεγάλη επιχείρηση, να βεβαιώνει ότι τα τελευταία δύο έτη:

- ο δείκτης χρέους προς ίδια κεφάλαια της επιχείρησης δεν ήταν υψηλότερος του 7,5 και- ο δείκτης κάλυψης χρηματοοικονομικών υποχρεώσεων της επιχείρησης (EBITDA interest coverage ratio) δεν ήταν κάτω του 1,0.

2. Πιστοποιητικό μη πτώχευσης, μη υποβολής αίτησης για πτώχευση, μη θέσης σε αναγκαστική διαχείριση και μη υποβολής αίτησης για θέση σε αναγκαστική διαχείριση.

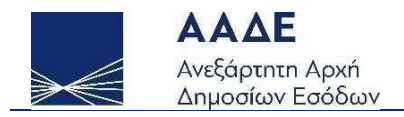

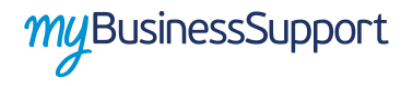

### <span id="page-5-0"></span>2. Χαρακτηριστικά και απαιτήσεις της εφαρμογής

#### <span id="page-5-1"></span>2.1 Δικαιολογητικά Επιστρεπτέων Προκαταβολών

#### <span id="page-5-2"></span>2.1.1 Εισαγωγή

Η εφαρμογή - Δικαιολογητικά Επιστρεπτέων επιτρέπει την υποβολή δικαιολογητικών από τις επιχειρήσεις που έλαβαν ενισχύσεις μέσω των επιστρεπτέων προκαταβολών.

#### <span id="page-5-3"></span>2.1.2 Είσοδος και επισκόπηση φόρμας

Προκειμένου να εισέλθετε στην εφαρμογή ακολουθείτε της εξής διαδρομή μέσω του διαδικτυακού τόπου της Α.Α.Δ.Ε.:

- Αρχική Σελίδα// myBusinessSupport
- URL <https://www.aade.gr/mybusinesssupport>

Η πλατφόρμα προσφέρεται ως εφαρμογή του Ο.Π.Σ. TAXISnet της ΑΑΔΕ.

Η είσοδος σε αυτήν διενεργείται με τη χρήση των σχετικών διαπιστευτηρίων.

Προκειμένου να υποβάλετε τα απαιτούμενα δικαιολογητικά εισέρχεστε στην πλατφόρμα myBusinessSupport, επιλέγετε «Οι Εφαρμογές μου» και στην συνέχεια «Υποβολή Δικαιολογητικών Επιστρεπτέων Προκαταβολών» και εισέρχεστε στην πλατφόρμα.

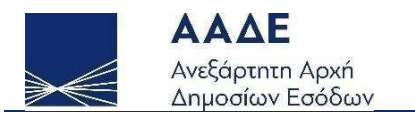

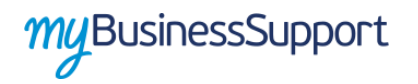

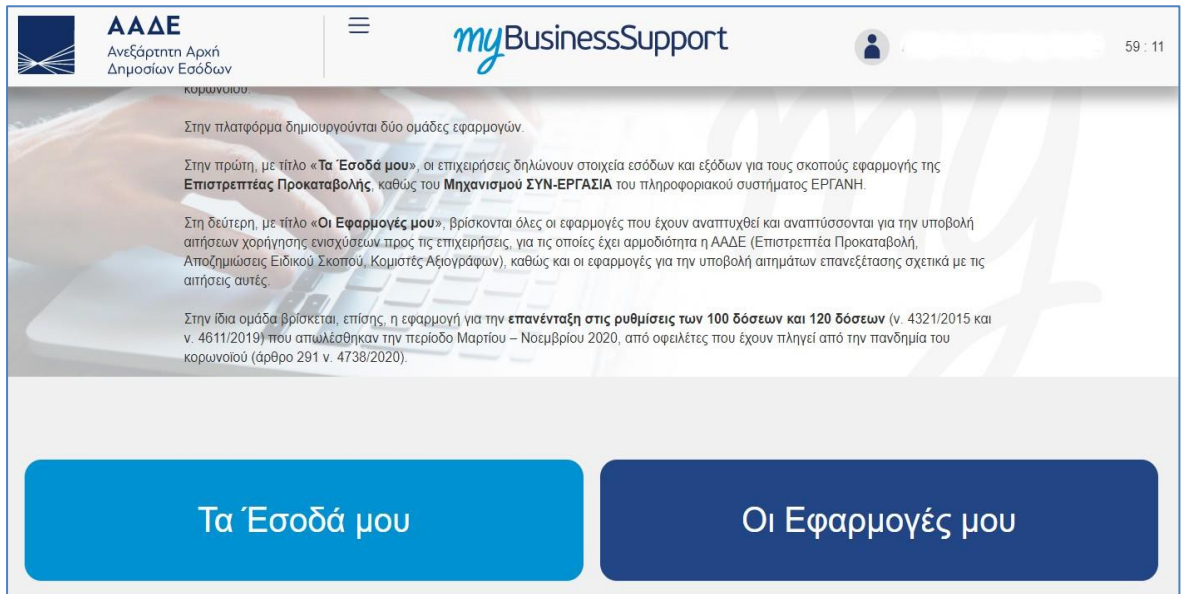

*Εικόνα 1: Κεντρική Οθόνη*

<span id="page-6-0"></span>Στη συνέχεια επιλέγετε την εφαρμογή «Υποβολή Δικαιολογητικών» και Υποβολή.

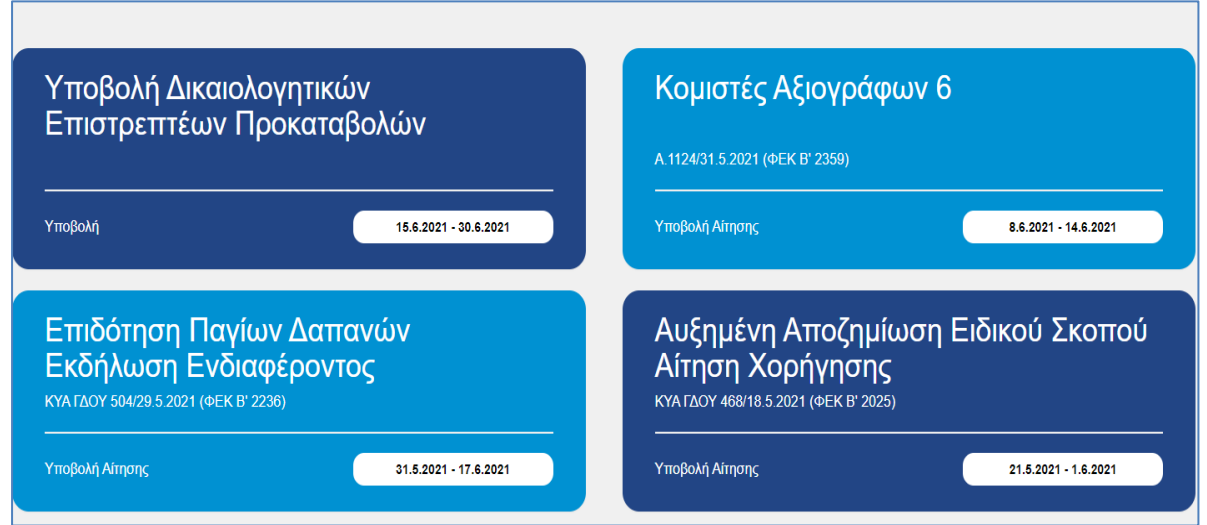

*Εικόνα 2: Επιλογή Εφαρμογής*

<span id="page-6-1"></span>Στο πάνω μέρος της οθόνης, εμφανίζονται ενημερωτικές πληροφορίες της εφαρμογής:

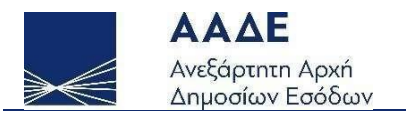

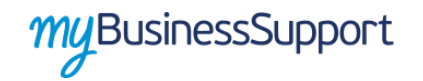

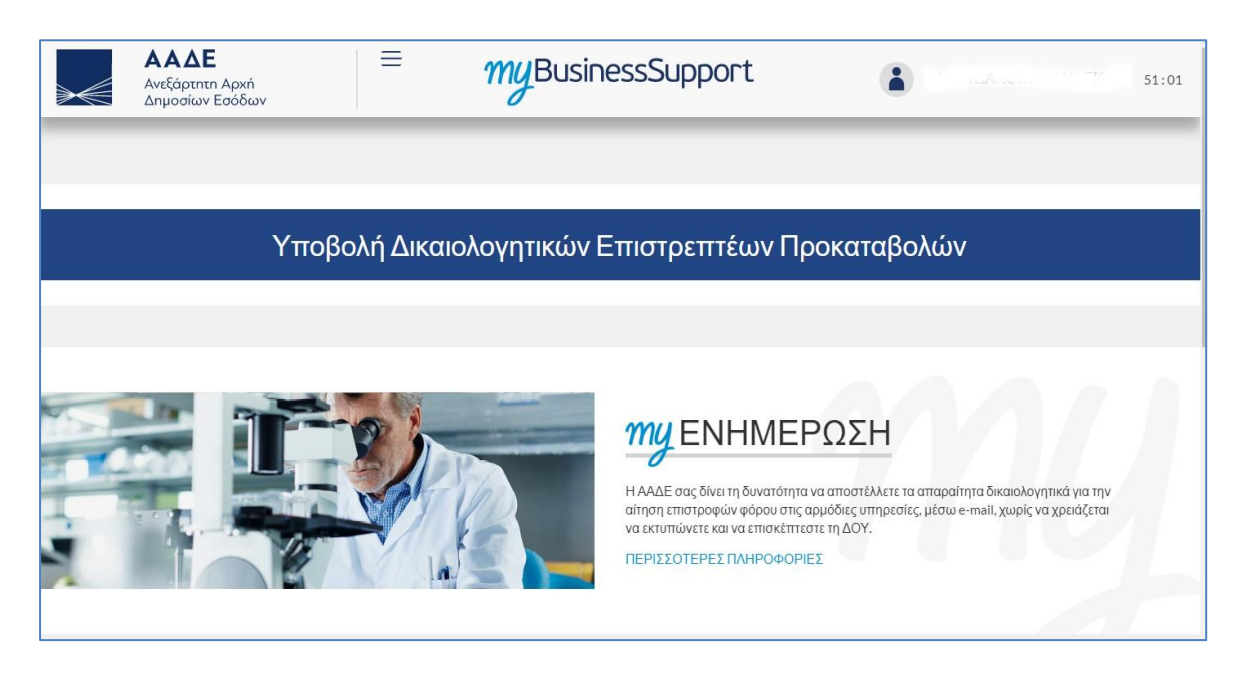

*Εικόνα 3: Εφαρμογή Υποβολής Δικαιολογητικών*

<span id="page-7-0"></span>Στο κάτω μέρος της οθόνης, εμφανίζονται οι ενότητες «Στοιχεία Μητρώου» και «Υποβολές Δικαιολογητικών». Στην Ενότητα 2 πατώντας το κουμπί Προσθήκη ο χρήστης προχωρεί στην Υποβολή.

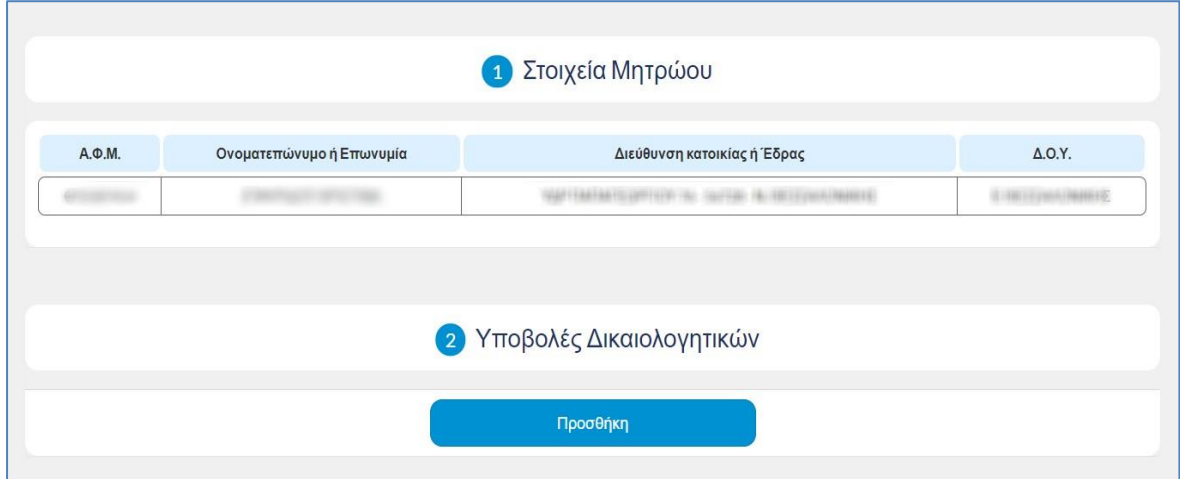

*Εικόνα 4: Στοιχεία Μητρώου-Δικαιολογητικών*

<span id="page-7-1"></span>Στην ενότητα «Υποβολές Δικαιολογητικών» ξεκινάτε να εισάγετε αρχεία πατώντας το κουμπί «Προσθήκη».

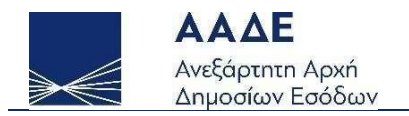

#### <span id="page-8-0"></span>2.1.3 Εισαγωγή Αρχείων

Κάθε φορά που επιλέγετε «Προσθήκη» εμφανίζεται η ακόλουθη φόρμα όπου στην Ενότητα 2 «Στοιχεία Υποβολής» από το μενού επιλέγετε μία από τις διαθέσιμες επιστρεπτέες προκαταβολές.

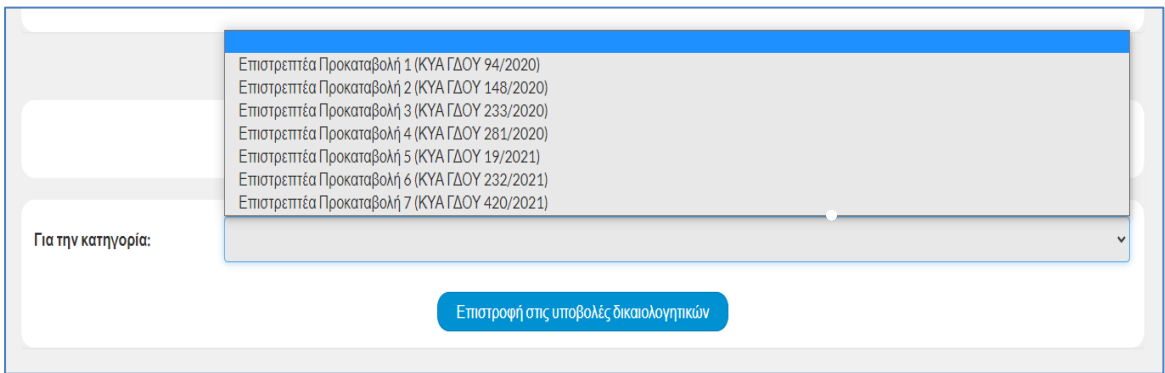

*Εικόνα 5: Επιλογή Επιστρεπτέας*

<span id="page-8-1"></span>Στη συνέχεια και εφόσον έχετε επιλέξει επιστρεπτέα ανεβάζετε τα αντίστοιχα αρχεία πατώντας το πλήκτρο (+) στα Συνημμένα Αρχεία. Όταν ολοκληρώσετε την υποβολή έχετε την επιλογή είτε της Προσωρινής Αποθήκευσης είτε της Οριστικής Υποβολής επιλέγοντας «Υποβολή Δικαιολογητικών». Σε κάθε περίπτωση είναι ΑΠΑΡΑΙΤΗΤΟ να γίνει οριστική υποβολή.

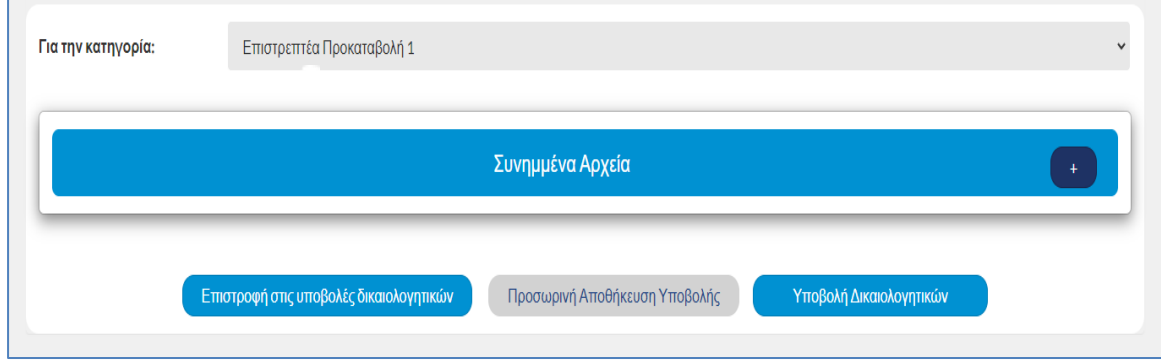

*Εικόνα 6: Προσθήκη Αρχείων στα συνημμένα*

<span id="page-8-2"></span>Πατώντας το πλήκτρο (+) ανοίγει η φόρμα Φόρτωσης Αρχείου. Σε αυτήν επιλέγετε είδος δικαιολογητικού και επιλέγετε το προς υποβολή αρχείο και πατάτε το κουμπί Φόρτωση.

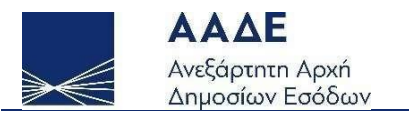

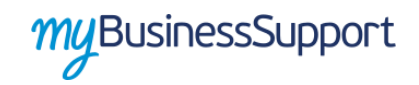

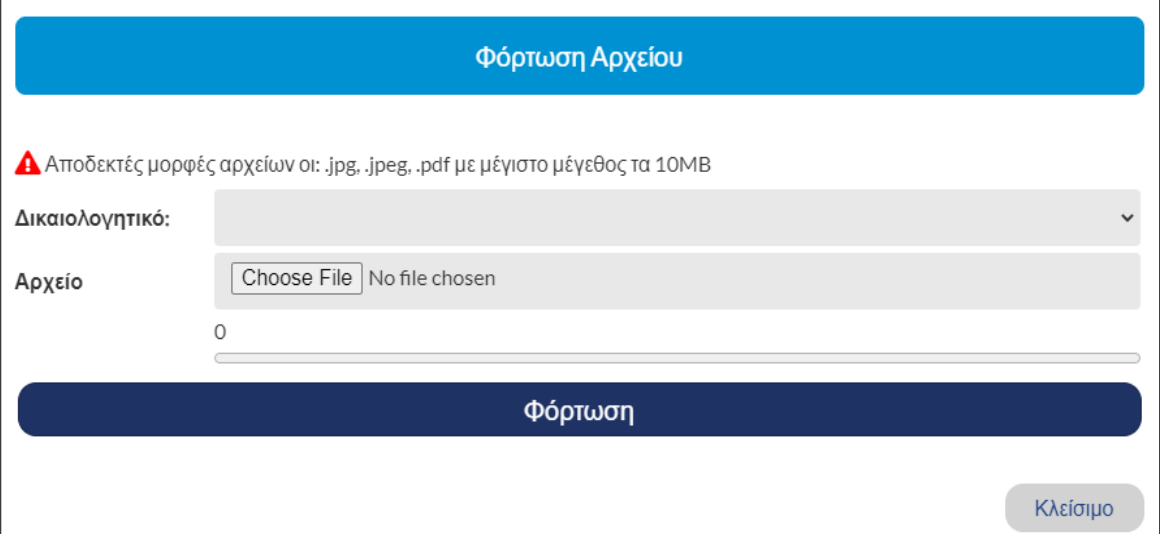

*Εικόνα 7: Φόρτωση Αρχείου*

<span id="page-9-0"></span>Οι διαθέσιμες επιλογές για τα δικαιολογητικά είναι οι παρακάτω ενώ μπορεί να ανεβάσει μόνο ένα είδος ανά επιστρεπτέα.

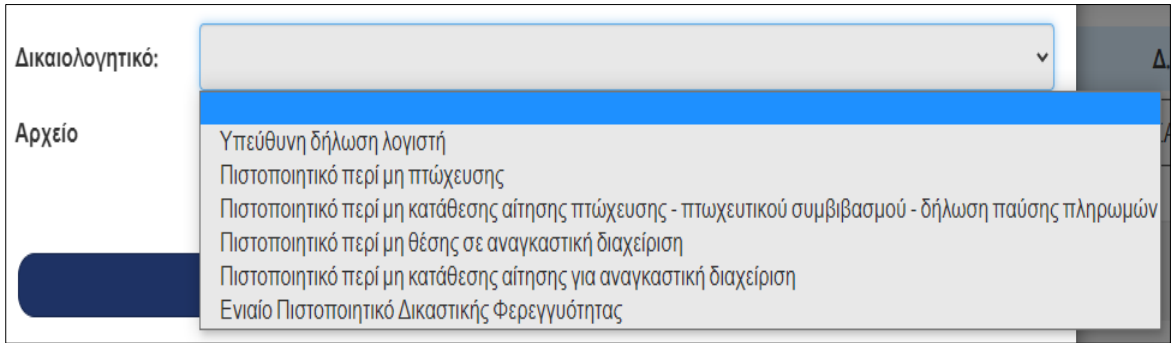

*Εικόνα 8: Είδος Δικαιολογητικού*

<span id="page-9-1"></span>Όταν ολοκληρωθεί η προσθήκη όλων των αρχείων, επιλέγετε το κουμπί «Υποβολή Δικαιολογητικών» για να ολοκληρωθεί η διαδικασία υποβολής οριστικά.

Μετά την επιτυχή υποβολή μπορείτε να δείτε όλες τις υποβολές στον πίνακα της λίστας «Υποβολής Δικαιολογητικών» της Ενότητας 2.

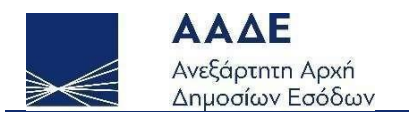

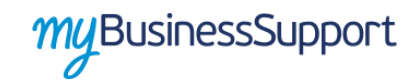

| 2 Υποβολές Δικαιολογητικών |                    |                        |                           |                              |          |  |  |  |  |  |  |
|----------------------------|--------------------|------------------------|---------------------------|------------------------------|----------|--|--|--|--|--|--|
| Εφαρμογή                   | Ap.<br>Πρωτοκόλλου | Ημερομηνία<br>Υποβολής | Κατάσταση<br>Υποβολής     | Πλήθος Συνημμένων<br>Αρχείων | Ενέργεια |  |  |  |  |  |  |
| Επιστρεπτέα Προκαταβολή 1  | 108                | 09.06.2021 17:42:36    | Αρχικό (Οριστικοποιημένο) | 1                            | Q        |  |  |  |  |  |  |
| Επιστρεπτέα Προκαταβολή 2  | 109                | 09.06.2021 17:43:07    | Αρχικό (Οριστικοποιημένο) | 1                            | Q        |  |  |  |  |  |  |
|                            |                    |                        |                           |                              |          |  |  |  |  |  |  |
|                            |                    | Προσθήκη               |                           |                              |          |  |  |  |  |  |  |
|                            |                    |                        |                           |                              |          |  |  |  |  |  |  |

*Εικόνα 9: Επιτυχείς Υποβολές Δικαιολογητικών*

<span id="page-10-1"></span>Μπορείτε να επεξεργαστείτε μία υποβολή επιλέγοντας το αντίστοιχο κουμπί από την στήλη «Ενέργεια» στο δεξί μέρος της κάθε γραμμής.

Σε περίπτωση όπου κάποια από τις υποβολές είναι σε Προσωρινή Κατάσταση στην ενότητα Παρατηρήσεις υπενθυμίζεται η υποχρέωση του χρήστη να υποβάλει οριστικά όλες τις υποβολές.

| 2 Παρατηρήσεις             |                                                                               |                    |                        |                       |                              |          |  |  |  |  |
|----------------------------|-------------------------------------------------------------------------------|--------------------|------------------------|-----------------------|------------------------------|----------|--|--|--|--|
|                            | Α Υπάρχουν Δηλώσεις Υποβολής Δικαιολογητικών που δεν είναι οριστικοποιημένες! |                    |                        |                       |                              |          |  |  |  |  |
|                            |                                                                               |                    |                        |                       |                              |          |  |  |  |  |
| 3 Υποβολές Δικαιολογητικών |                                                                               |                    |                        |                       |                              |          |  |  |  |  |
| A/A                        | Εφαρμογή                                                                      | Ap.<br>Πρωτοκόλλου | Ημερομηνία<br>Υποβολής | Κατάσταση<br>Υποβολής | Πλήθος Συνημμένων<br>Αρχείων | Ενέργεια |  |  |  |  |
| 1                          | Επιστρεπτέα Προκαταβολή 2 (ΚΥΑ ΓΔΟΥ 148/2020)                                 | 161                | 14.06.2021 18:16:50    | Αρχική (Προσωρινή)    | 1                            | Q        |  |  |  |  |
|                            |                                                                               |                    |                        |                       |                              |          |  |  |  |  |
|                            | Προσθήκη                                                                      |                    |                        |                       |                              |          |  |  |  |  |

*Εικόνα 10: Υποβολές σε προσωρινή κατάσταση* 

#### <span id="page-10-2"></span><span id="page-10-0"></span>2.1.4 Προσωρινή Αποθήκευση – Οριστική Υποβολή

Μπορείτε να κάνετε Προσωρινή Αποθήκευση, Διαγραφή Προσωρινής Αποθήκευσης ή Υποβολή των Δικαιολογητικών (Οριστική).

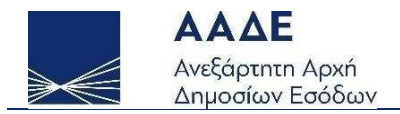

Μετά την Προσωρινή Αποθήκευση ή την Οριστική Υποβολή εμφανίζεται, πάνω από τα Στοιχεία Μητρώου, η ενότητα «Γενικά Στοιχεία», με τα στοιχεία της Προσωρινής ή Οριστικής Αποθήκευσης :

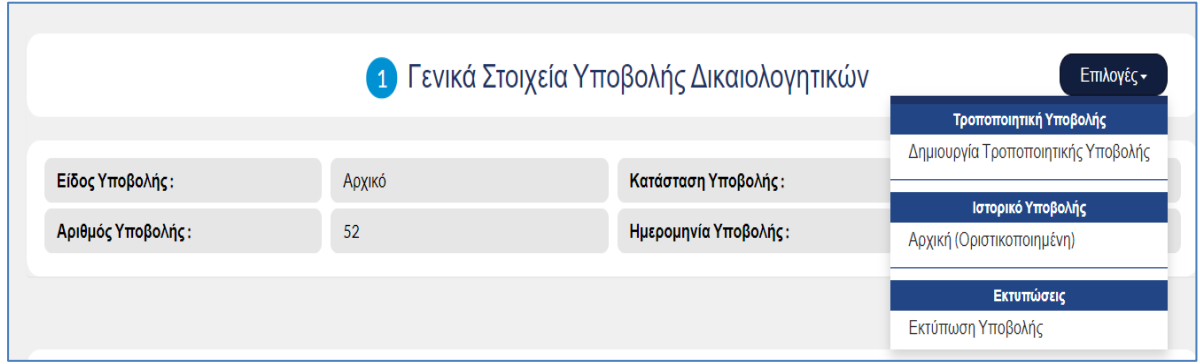

*Εικόνα 11: Γενικά Στοιχεία Υποβολών*

Στο κουμπί Επιλογές, πέρα από τις γνωστές επιλογές Αποθήκευσης, προστέθηκε η δυνατότητα προβολής του Ιστορικού των Υποβολών και Εκτύπωσης των Υποβολών.

Αν επιλέξετε Διαγραφή Προσωρινής Αποθήκευσης θα διαγραφούν όλες οι καταχωρήσεις που έγιναν μετά από την τελευταία Υποβολή.

#### <span id="page-11-0"></span>2.1.5 Δημιουργία Τροποποιητικής Υποβολής

Παρόλα αυτά, μπορείτε και μετά την Οριστική Υποβολή να προσθέσετε αρχεία ή να διαγράψετε αυτά που έχετε ήδη υποβάλει.

Αρκεί να επιλέξετε «Δημιουργία Τροποποιητικής Υποβολής» από το κουμπί Επιλογές.